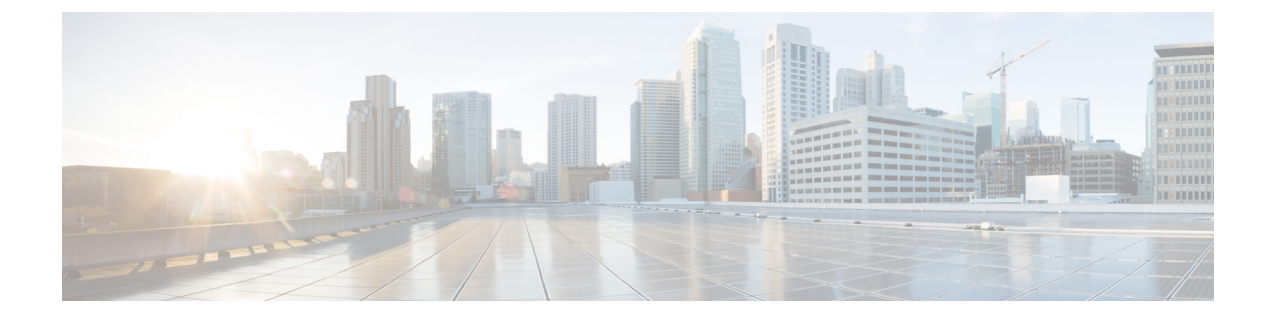

## **Post Upgrade Tasks**

- Confirm That Upgrade Is [Complete,](#page-0-0) on page 1
- Enable HyperFlex Software [Encryption,](#page-1-0) on page 2

## <span id="page-0-0"></span>**Confirm That Upgrade Is Complete**

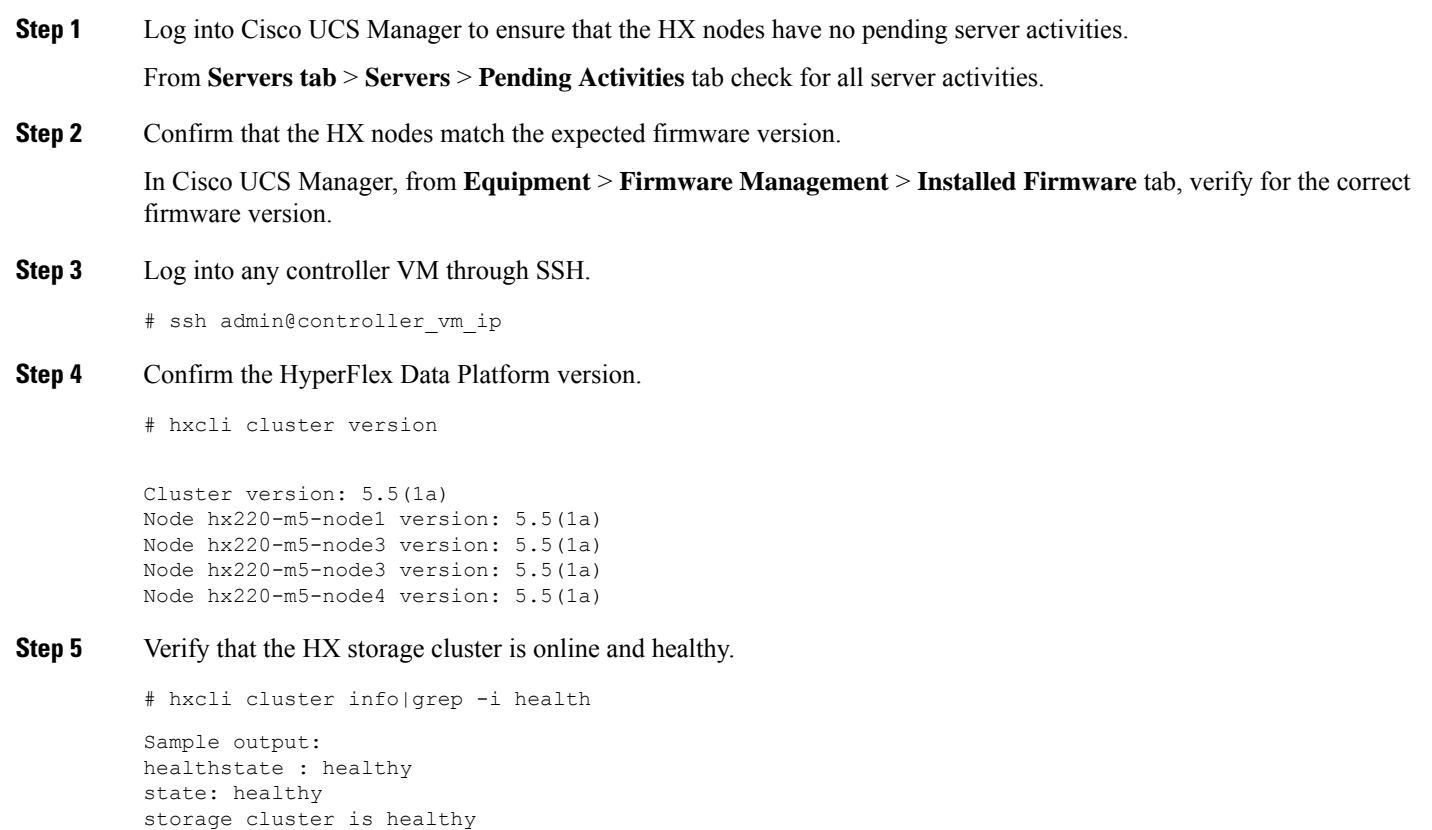

**Step 6** (HX Connect upgrades only) Verify that the upgrade is complete and is successful.

stcli cluster upgrade-status

```
Nodes up to date:
[HX-Cluster, HX-Node-1(1.1.1.1), HX-Node-2(1.1.1.2), HX-Node-3(1.1.1.3)]
Cluster upgrade succeeded.
```
**Step 7** For each browser interface you use, empty the cache and reload the browser page to refresh the HX Connect content.

## <span id="page-1-0"></span>**Enable HyperFlex Software Encryption**

HyperFlex Software Encryption provides file-level end-to-end AES 256-bit encryption of data at-rest. You can leverage the capability of HyperFlex Software Encryption to protect the confidentiality of your data against device theft, such as drives, servers, or entire clusters. Encryption keys are securely and remotely stored by the Intersight Key Manager, available in both the Intersight SaaS and the Intersight virtual appliance.

To enable HyperFlex Software Encryption on your cluster, check that you meet the HX Data Platform and Intersight license requirements, see Cisco HyperFlex Systems Ordering and Licensing Guide. After confirming license requirements are met, to enable HyperFlex Software Encryption, you need to download the encryption package from My Cisco Entitlement, install the package, and then enable encryption from Intersight. For more information, see HyperFlex Software [Encryption](https://intersight.com/help/saas/resources/hyperflex_software_encryption#overview).